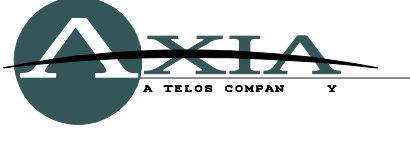

## **How to interface an Element to an external profanity delay**

2 January 2012, Cleveland Ohio, USA

In this day and age having a profanity delay in an air chain is essential. The good news is that the vast majority of profanity delay units can be controlled via the Element console itself, without having to build out a separate interface box.

1) In a web browser, open the Element HTTP pages and choose the **GPIO configuration** menu. In this HTTP page, each of the 4 GPIO ports are represented and a *Livewire channel number* is

assigned to each of the ports.

To use one of these ports to trigger an external profanity delay, you must give the port you wish the same channel number assigned to it as you will in the **Show Profile**. **NOTE:** The channel number cannot be a duplicate of an existing channel number that has GPIO data on it.

Navigate to the **Configuration** menu for your Element and go to the **Show Profile** section. Each Show Profile has a **General Monitor Settings** section (shown on the right).

At the bottom of that section is there is a field labeled "GPIO channel for external profanity delay." In that field, enter in the channel number you wish to associate with it.

Note that this step has to be performed in **every Show profile** in which you wish to have control of the profanity delay.

2) Once a channel number has been assigned to the field described in step (1) above, return to the GPIO configuration page of the device whose port will trigger the profanity delay (Element GPIO, GPIO Node, or PowerStation).

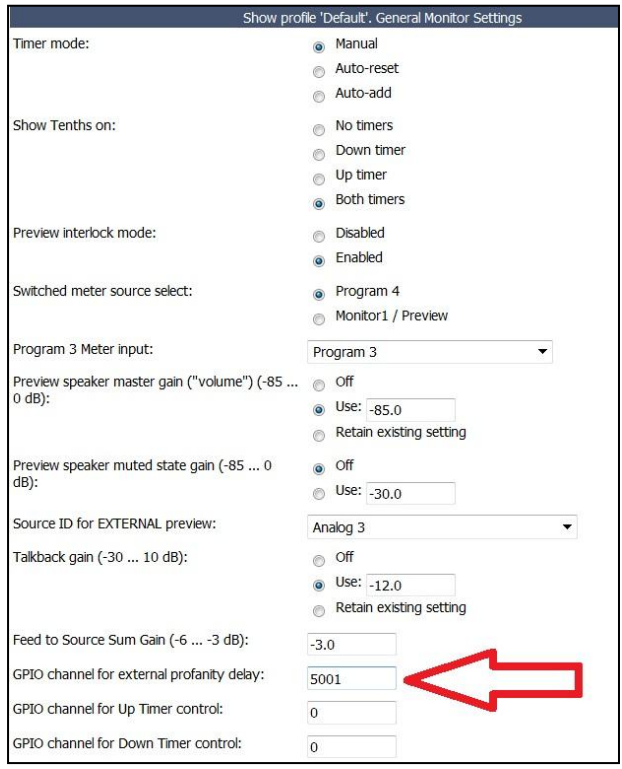

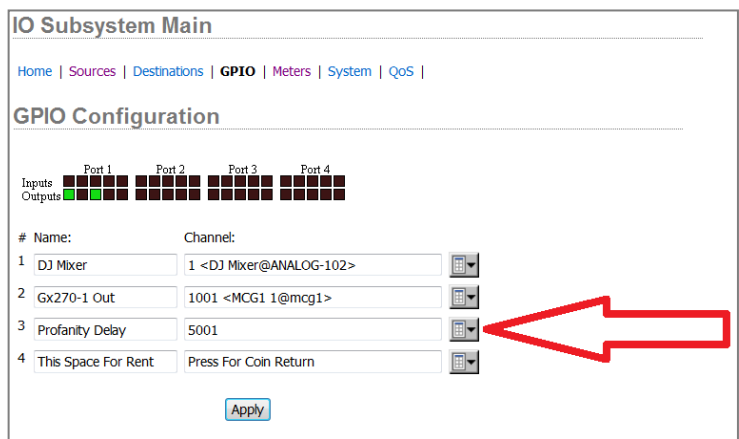

On the port you'll use for your profanity delay, type the Channel Number that you assigned to "GPIO channel for external profanity delay" in the Show Profiles. This port will now follow the logic that is associated with the profanity delay buttons on the Element console surface. For example, when the DUMP button is pushed, Output 1 of the GPIO port will be active low. Wire up the pins in the following chart to those that do the same actions in your external profanity delay.

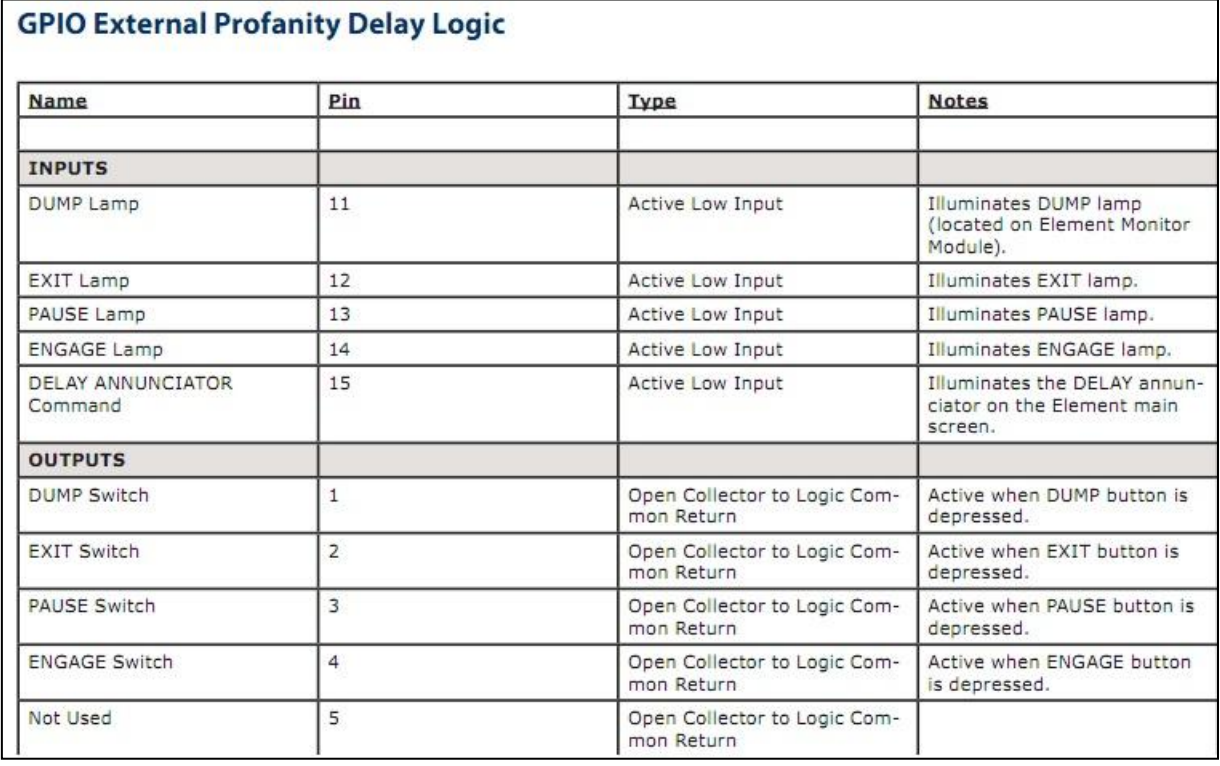

*table taken from Chapter 4, page 52 of the Element manual*

If you have questions or need further assistance, please contact Axia Support at +1-216-622-0247, or email support@axiaaudio.com.